## 数字校园 一 评语操作

今年升级后的数字校园增加了查询个人的成绩通知单的功能,所以在写评语时的操作方法有所变化。如下图:

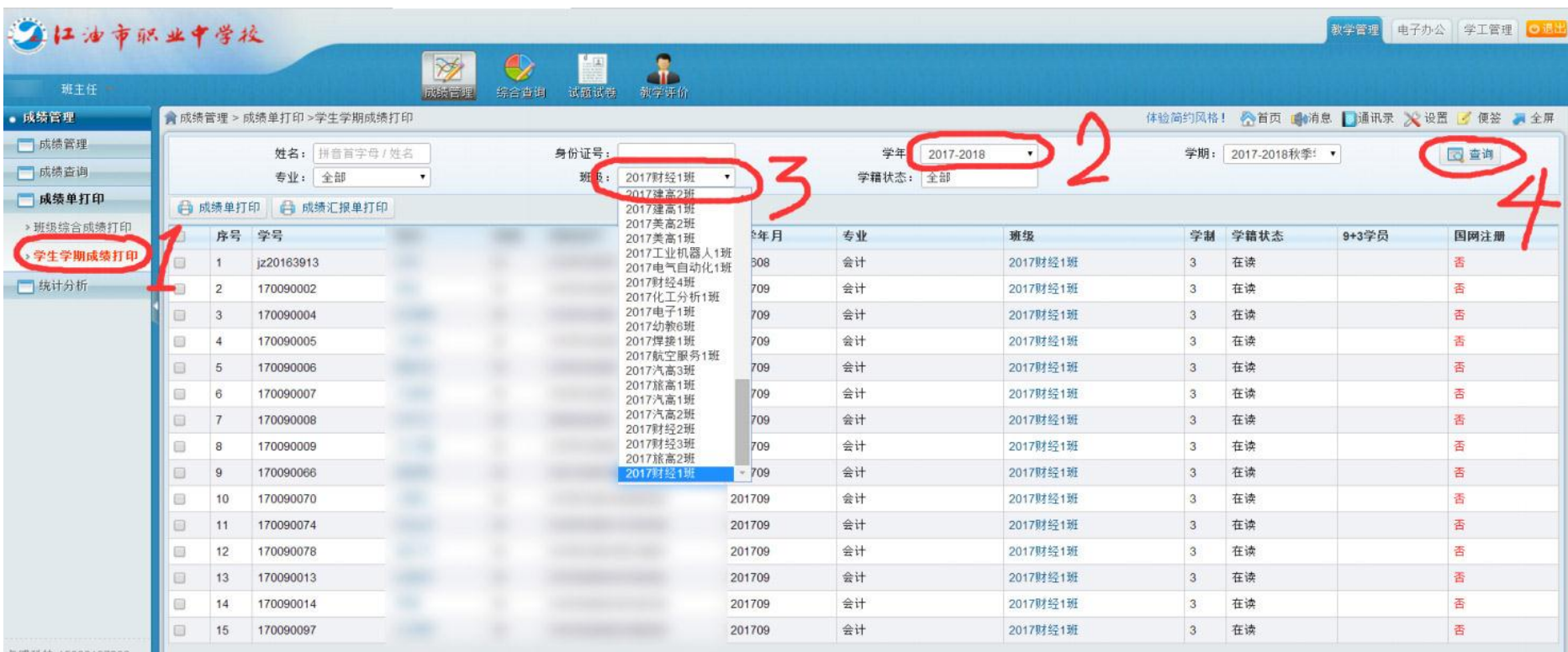

第一步: 依次进入班主任角色或教师角色—"教学管理"—"成绩单打印"。

第二步: 选择所在年级(如上图第 2 步), 16 级就选择 2016-2017; 15 级就选择 2015-2016; 17 级就选择 2017-2018。

第三步: 选择所在的班级, 当选择好年级后, 就可以选择下面的班级下拉菜单, 选择本班(见上图 3)。

第四步: 点击"查询"即可搜索到本班所有学生(见上图 4)。

## 以下为写评语的步骤:

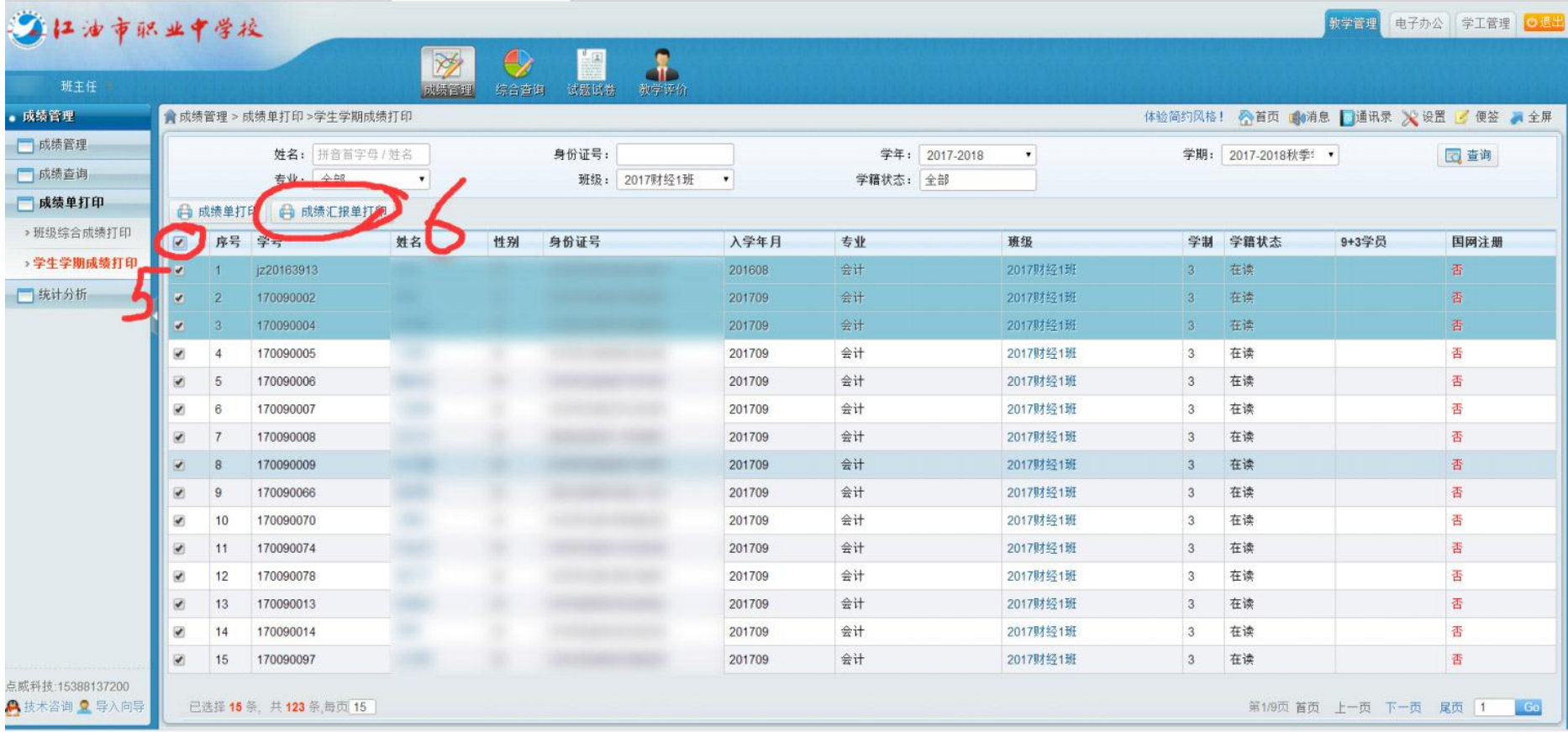

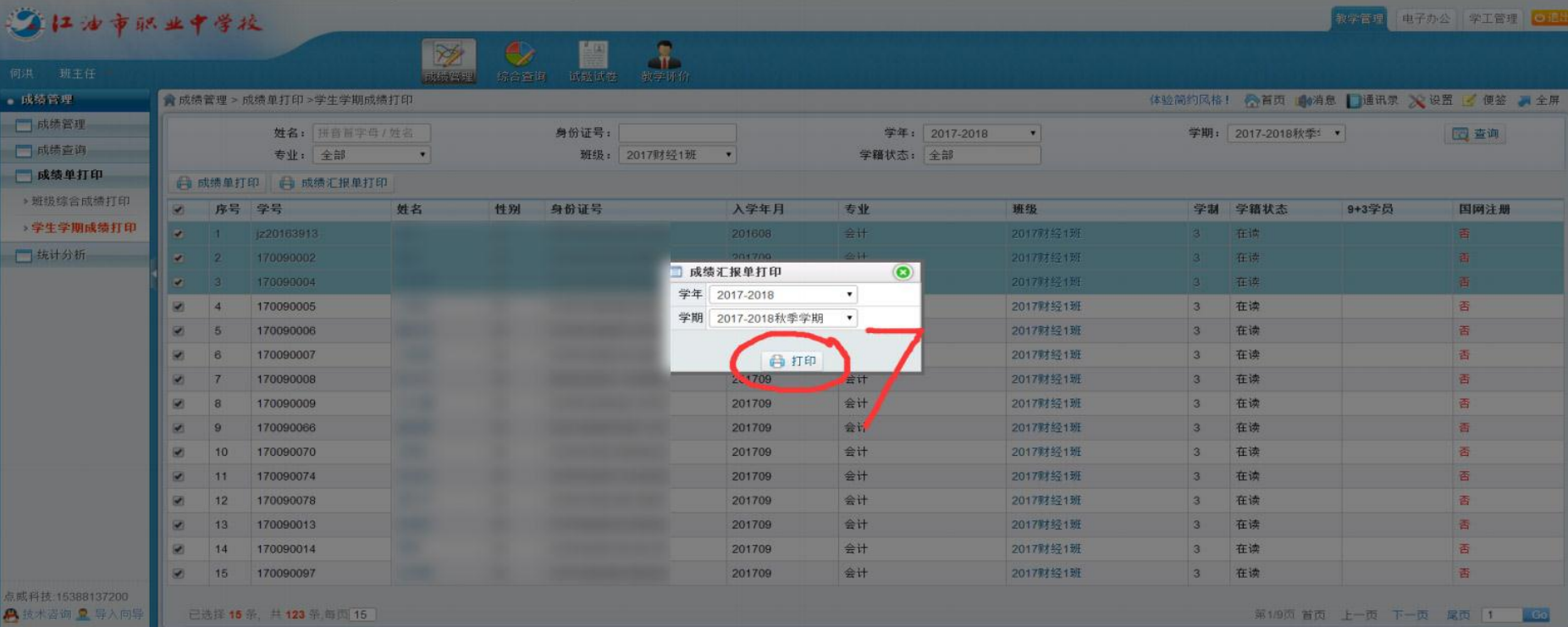

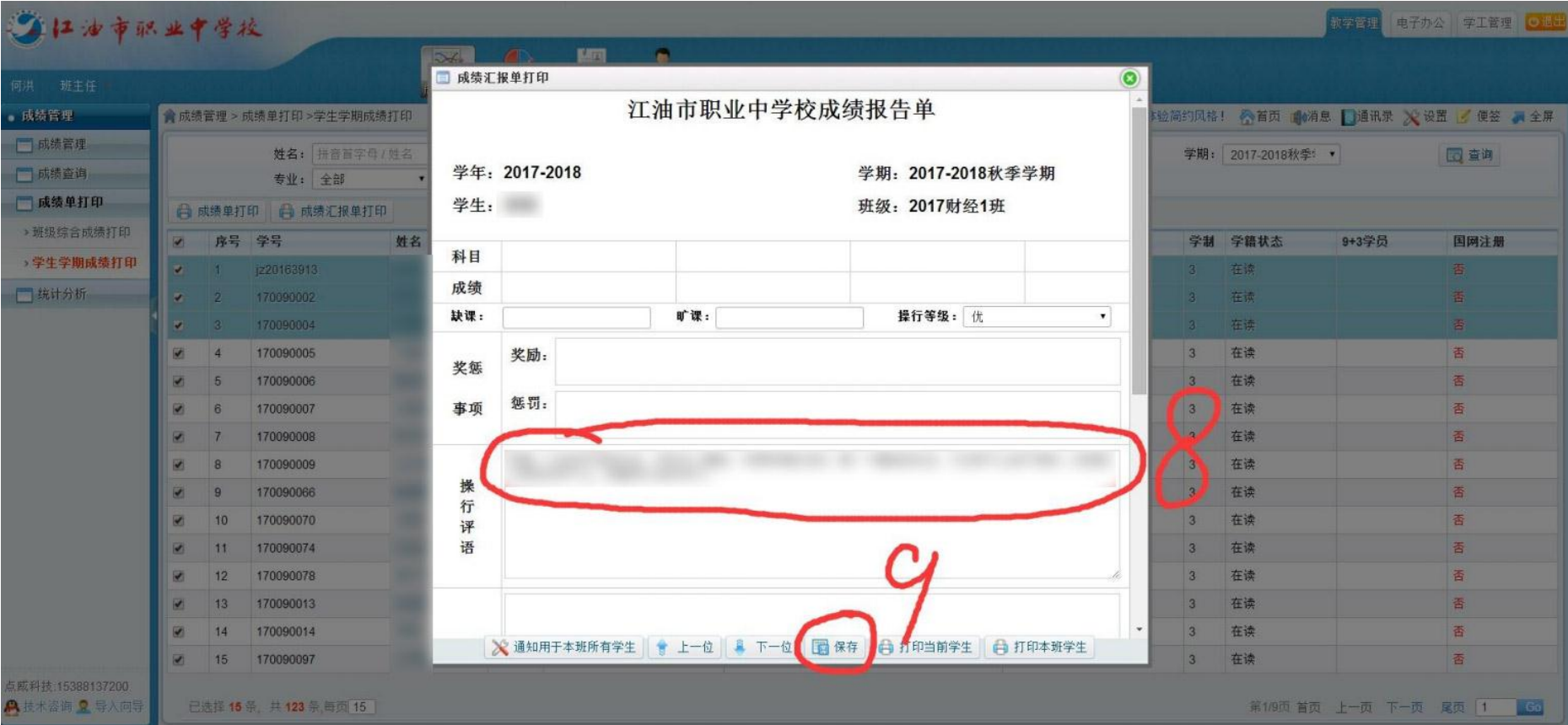